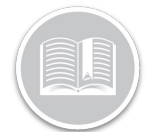

## **Folleto de Referencia**

# **¿Cómo usar los Informes?**

#### RESUMEN

Los Informes le ofrecen una visión detallada de los datos de Fleet Complete. Se usan para muchos propósitos, incluyendo la gestión de la flota y la evaluación del comportamiento de los conductores; todo ello proporciona beneficios para las necesidades de su negocio.

#### ACCEDER A LOS INFORMES

- 1. Conéctese a Fleet Complete
- 2. En la pantalla de *Seguimiento*, haga clic en el icono de la **Barra de Menús** de la esquina superior izquierda para acceder al Panel de Navegación E Track
- 3. Seleccione **Informes**

#### EJECUTAR UN INFORME

- 1. Complete los pasos 1 a 3 de **Acceder a los Informes**
- 2. Seleccione **Informes**
- 3. En la flecha desplegable *Tipo de informe*, seleccione uno de los informes disponibles

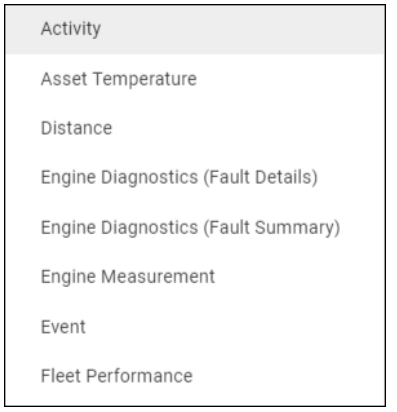

4. Haga clic en la flecha desplegable **Rango de fechas** y seleccione el rango de fechas deseado

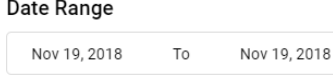

- 5. Para incluir los *Tipos de Activos* en el informe, haga clic en la flecha desplegable **Tipos de activos** y seleccione el botón de opción situado junto a los tipos de activos que desea incluir en el informe, o bien
- 6. Busque y haga clic en los **Botones de Radio** junto a la descripción de los activos para incluir activos específicos en el informe

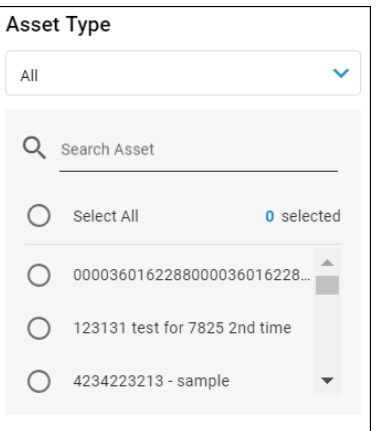

7. Haga clic en el botón **Generar**

#### AJUSTAR LA DISPOSICIÓN DEL INFORME - CLASIFICAR

- 1. Haga clic en el botón de **Vista personalizada**
- 2. Haga clic en el botón **Clasificar for** para ordenar las columnas alfabéticamente
- 3. Haga clic en la flecha **hacia arriba** para clasificar en orden ascendente (de la A a la Z)
- 4. También puede hacer clic en la flecha **hacia abajo** para clasificar en orden descendente (de la Z a la A)
- 5. Haga clic en el botón **Guardar**

#### AJUSTAR LA DISPOSICIÓN DEL INFORME - AGRUPAR

- 1. Haga clic en el botón de **Vista personalizada**
- 2. Pase el ratón por la derecha de una columna y haga clic en el botón **Agrupar por**
- 3. Para agrupar por más de una columna, repita el paso 2 según sea necesario
- 4. Haga clic en el botón **Guardar**

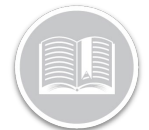

## **Folleto de Referencia**

#### AJUSTAR LA DISPOSICIÓN DEL INFORME - OCULTAR COLUMNIAC

- 1. Haga clic en el botón de **Vista personalizada**
- 2. Haga clic para desactivar las casillas de verificación junto a las columnas para ocultarlas del informe
- 3. Haga clic en el botón **Guardar**

#### EXPORTAR INFORMES

- 1. Complete los pasos 1 a 7 de **Ejecutar un Informe**
- 2. Complete los pasos para **Clasificar**, **Agrupar** y **Ocultar** columnas en el informe según sea necesario
- 3. Haga clic en el botón **Exportar** para acceder a las opciones de exportación
- 4. Para enviar por **Email**, haga clic en la flecha desplegable y seleccione el método de exportación que prefiera
- 5. En el campo **Introducir correo electrónico**, escriba una o varias direcciones de correo electrónico separadas por punto y coma
- 6. Haga click en el botón **Enviar**
- 7. También puede **Descargar** el informe. En la sección de descarga de informes, haga clic en la flecha desplegable de formato y seleccione el método de descarga preferido
- 8. Haga clic en el botón **Descargar**

#### AÑADIR INFORMES PERSONALIZADOS

- 1. Complete los pasos 1 a 3 de **Acceder a los Informes**
- 2. Seleccione **Informes**
- 3. Haga clic en el botón **Añadir Vista personalizada**
- 4. Escriba un *Nombre* para el informe personalizado
- 5. Complete los pasos para **Clasificar**, **Agrupar** y **Ocultar** columnas en el informe según sea necesario
- 6. Haga clic en el botón **Guardar**

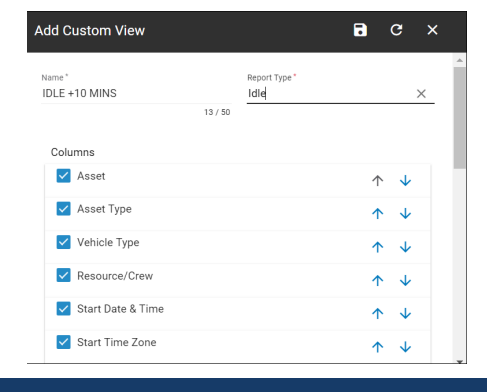

### ACCEDER A LOS INFORMES PERSONALIZADOS

1. Complete los pasos 1 a 7 de **Ejecutar un Informe GUARDADOS**